【共通項目1】【共通項目2】【共通項目3】ページと、申請する資格(工事/測量・設 計等/物品)の個別ページの入力が完了したら、「物品」ページの画面一番下の右端にあ る「申請」ボタンをクリックして京都市あてにデータ送信してください。

### 1 データ送信とエ<u>ラーチェック</u>

#### ⑴ データ送信

データ送信するための「申請」ボタンは「物品」ページにだけ設置されています。 (「物品」に登録申請しない場合も、このページのボタンを使用します。) (物品)ページ

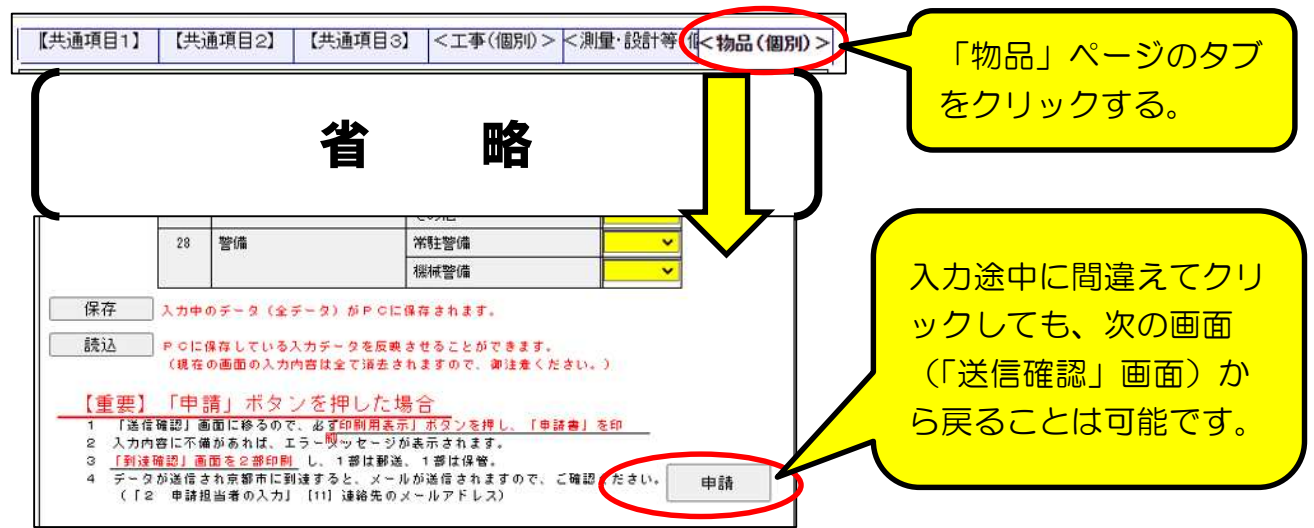

⑵ エラーチェック

「申請」ボタンをクリックすると、入力内容に形式面の不備(必須項目の入力漏れ、 「全角カナ」等文字種別誤り)がなければ「送信確認」画面に移りますが、入力内容に 不備があればエラーメッセージが表示されるので、表示内容から、どの項目のどういう エラーかを確認したうえで、修正入力し、再度「申請」ボタンをクリックしてください。

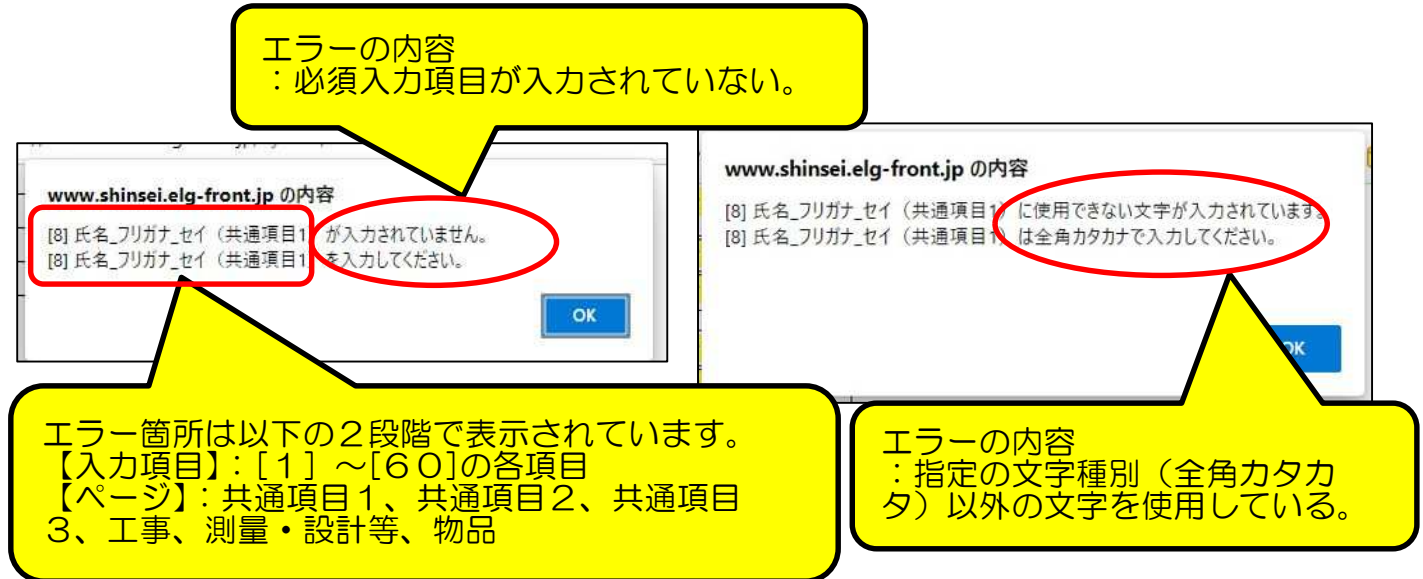

#### 2 「送信確認」画面 と 「申請書」印刷

「申請」ボタンをクリックすると「送信確認」画面に移るので、入力内容に誤りがない かを再度確認し、「印刷用表示」ボタンをクリックして必ず「申請書」を印刷したうえで、 データ送信してください。

(1) 「送信確認」画面-1

下図のように、入力した全項目が表示されます。誤りがあれば最下部の「戻る」ボ タンをクリックして入力画面に戻り入力し直し、再度、「次へ」ボタンをクリックする。

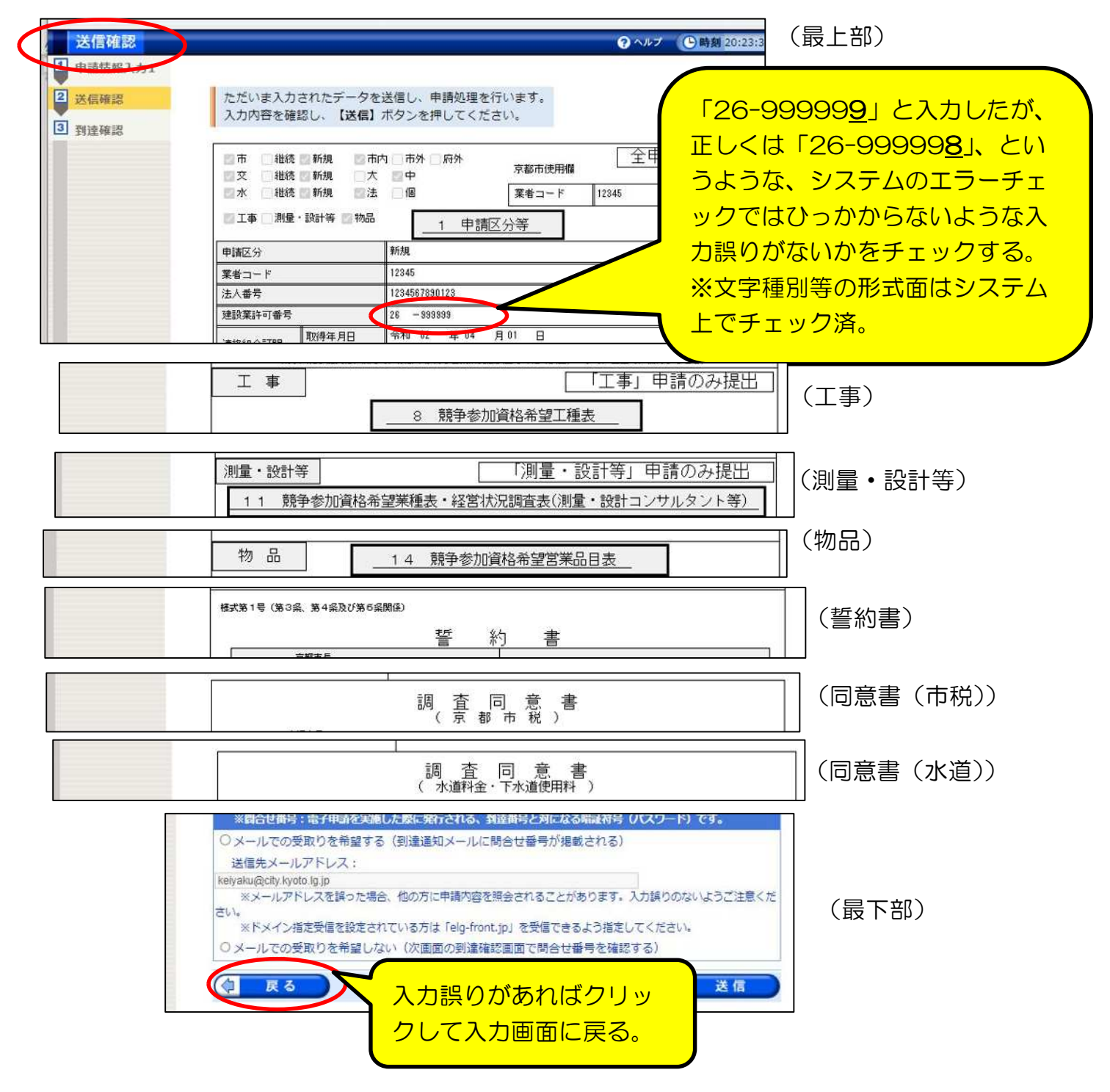

⑵ 申請書印刷

入力に誤りがなければ、「送信」ボタンをクリックする前に、「印刷用表示」 オタンをクリツクして申請書印刷画面を表示させ、本市に郵送提出するための申請 まを印刷してください。

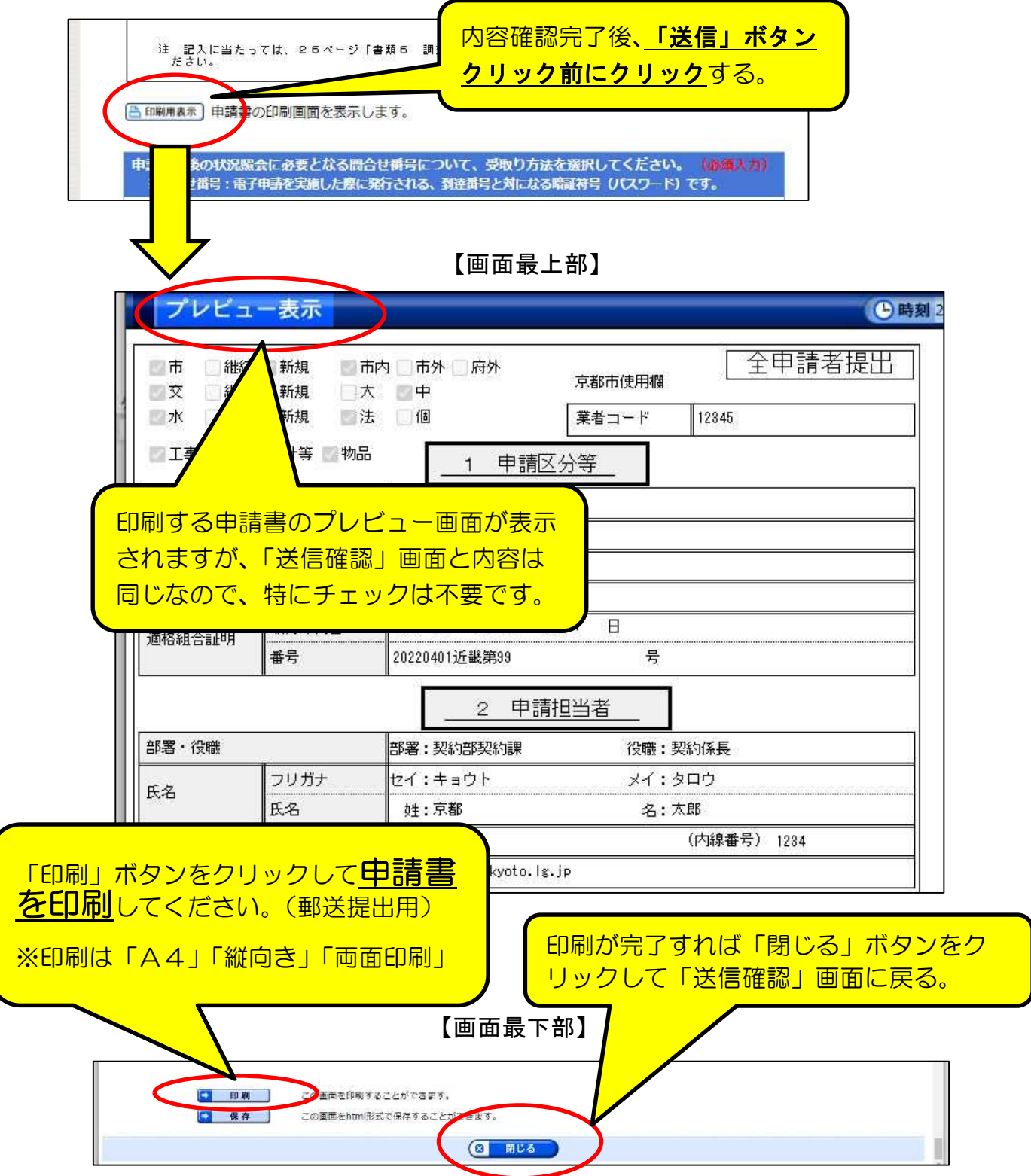

(注意点1)

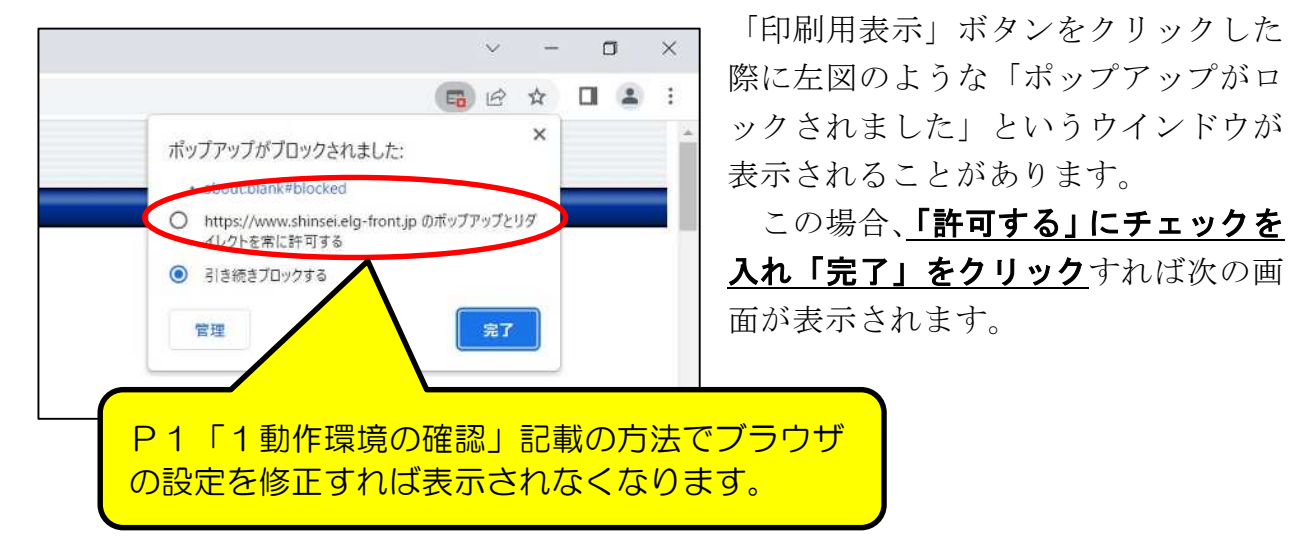

(注意点2)

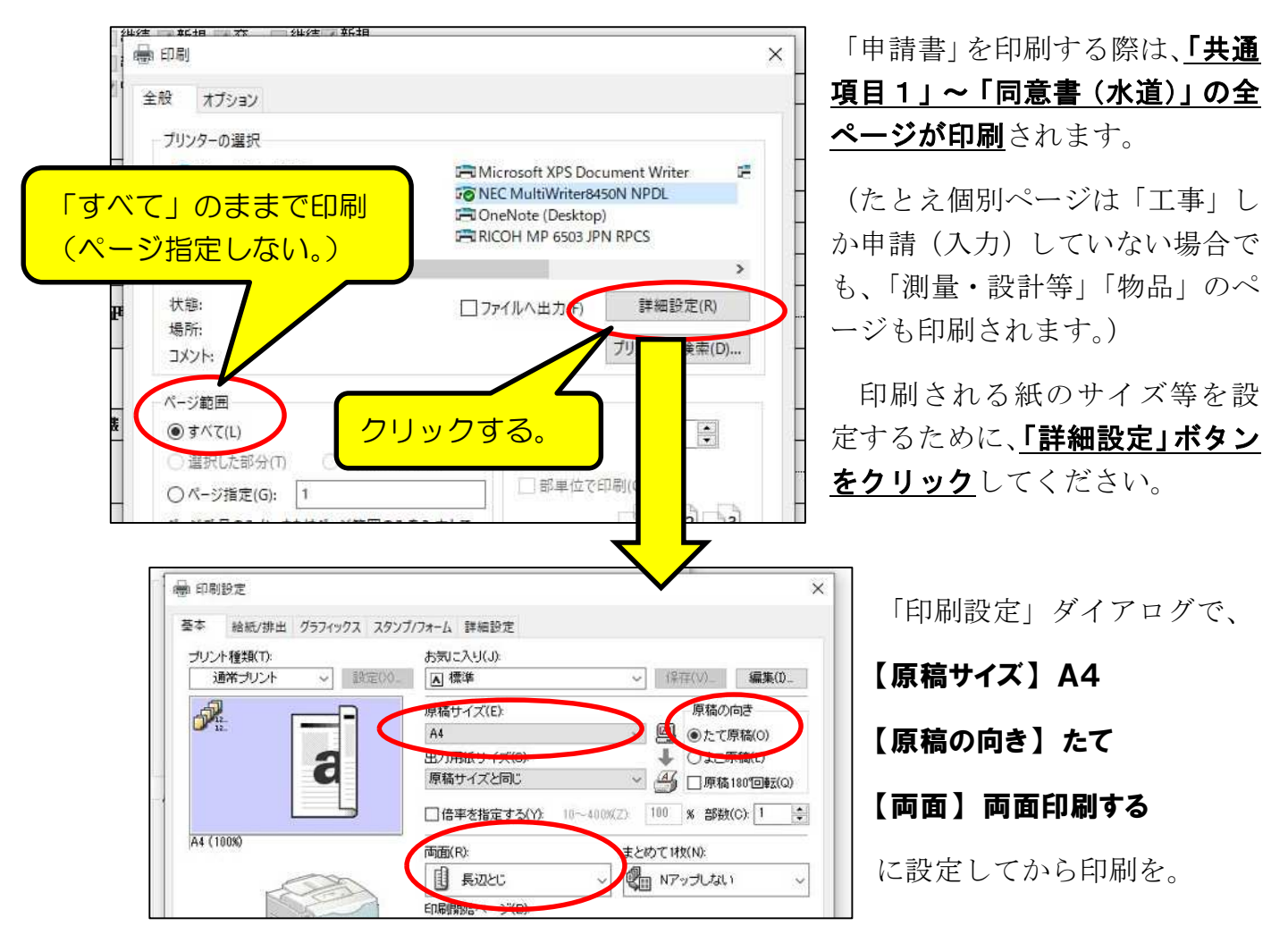

「共通項目1、2」が2ページ、「工事」が2ページ、「測量・設計等」が2ページ、 「物品」が2ページ、「共通項目3」が5ページ(「誓約書」「同意書(市税)」が各 2ページ、「同意書(水道)」が1ページ)、の**計13ページ(両面印刷で7枚)**が印 刷されますので、「共通項目1、2」「共通項目3(誓約書、同意書(市税)、同意書 (水道))と、申請する資格の申請書を郵送で提出してください。 1枚目は必ず郵送で提出する。 【1枚目:共通項目1、2】 (2ページが両面印刷で1枚) 相接 新現 雨内 雨外 原外<br>相接 新現 大 中<br>相接 新規 唐 119 全申請者提出 京都市使用機  $\frac{1}{2} \frac{1}{2} \frac{$ 12345 全申請者提出 5 資格情報等 ■工事 | 測量·設計等 | | 地品 1 申請区分等 全盟の実施 **图工本 印刷 設計等 順称島** wase @ Zecater? 化学数本资料  $T$ □ 調査・設計等 ■ 物品 【2枚目:工事】 工事 「「工事」申請のみ提出 8 競争参加資格希望工種表 **流格霉素希望工程区分 如图平均密成工高密(千円)** ※※工事の許可兼種区分  $\overline{a}$ 工程名 - 540円<br>(市役所容)1 土木工事<br>(市役所容)2 建築工事  $\frac{1}{1600}$ 【3枚目:測量・設計等】 |「測量・設計等」申請のみ提出 测量·設計等 11 競争参加資格希望業種表・経営状況調査表(測量・設計コンサルタ) 建設及び補り ・申請する資格のみ郵送で提出する。 ● 熱争多加資格希望業種区分 直前年度分決算 河川·風  $7.577$ 图形 →工事は2枚目、測量・設計等は3枚目、物  $\overline{x}$ 品は4枚目。(いずれも「両面印刷」で!) 【4枚目:物品】 ・申請しない資格の印刷物は提出不要。 物品 14 競争参加資格希望営業品目表 服用 商  $\begin{array}{|c|c|c|c|c|} \hline \begin{array}{|c|c|c|c|} \hline 0 & \text{is} & \text{sgn} & \text{sgn} \end{array} & \text{as} & \text{sgn} & \text{sgn} & \text{sgn} & \text{sgn} & \text{sgn} & \text{sgn} & \text{sgn} & \text{sgn} & \text{sgn} & \text{sgn} & \text{sgn} & \text{sgn} & \text{sgn} & \text{sgn} & \text{sgn} & \text{sgn} & \text{sgn} & \text{sgn} & \text{sgn} & \text{sgn} & \text{sgn} & \$ 南 印刷(タイプ)<br>印刷(オフセット) 印刷(タイプ)<br>印刷(オフセット) 化学工程学品 【5枚目:誓約書】 -<br>株式式1号 (式3番、式4番及び気6番組版) → 会和 4 年 10 日 14 日 ■第1巻の住所 (法人にあっては、主たる事務 ■第10巻の氏名 (法人にあっては、名称及2 【6枚目:同意書(市税)】 新 企 司 员 (吉 )<br>- テジホカ<br>- テジカンが出来を取る方法があ<br>- フィー・<br>- フィー・  $\log^2\left(-2\right)/\pi$  , in  $\mathcal{R}$  , in  $\Pi$ 【7枚目:同意書(水道)】 - 改正直に上げ、意に書い<br>(『水道性金・エ水道使用料』) 5枚目の誓約書、6枚目の同意 996 4 5 4 3 4 B 書(市税)、7枚目の同意書(水 折花地 . enacon 道)は全て郵送で提出する。

⑶ 「送信確認」画面一2

入力内容に誤りがなく、かつ、(2)で「申請書」の印刷も完了したら、「送信」ボ クンをクリックして、入力した内容をデータ送信してください。

なお、受付·審査状況の確認や、令和5年3月末の審査結果通知書の確認をするため システムにログインする際に必要な「問合せ番号」(詳細はP49参照)を、データ送 信後に申請担当者のメールアドレスに送信される「申請データ到達のお知らせ」メール (詳細はP51参照)に掲載したい場合は、下図の「希望する」にチェックを、そうでな ければ「希望しない」にチェックを入れてください。(必ずどちらかにチェックを入れて ください。)

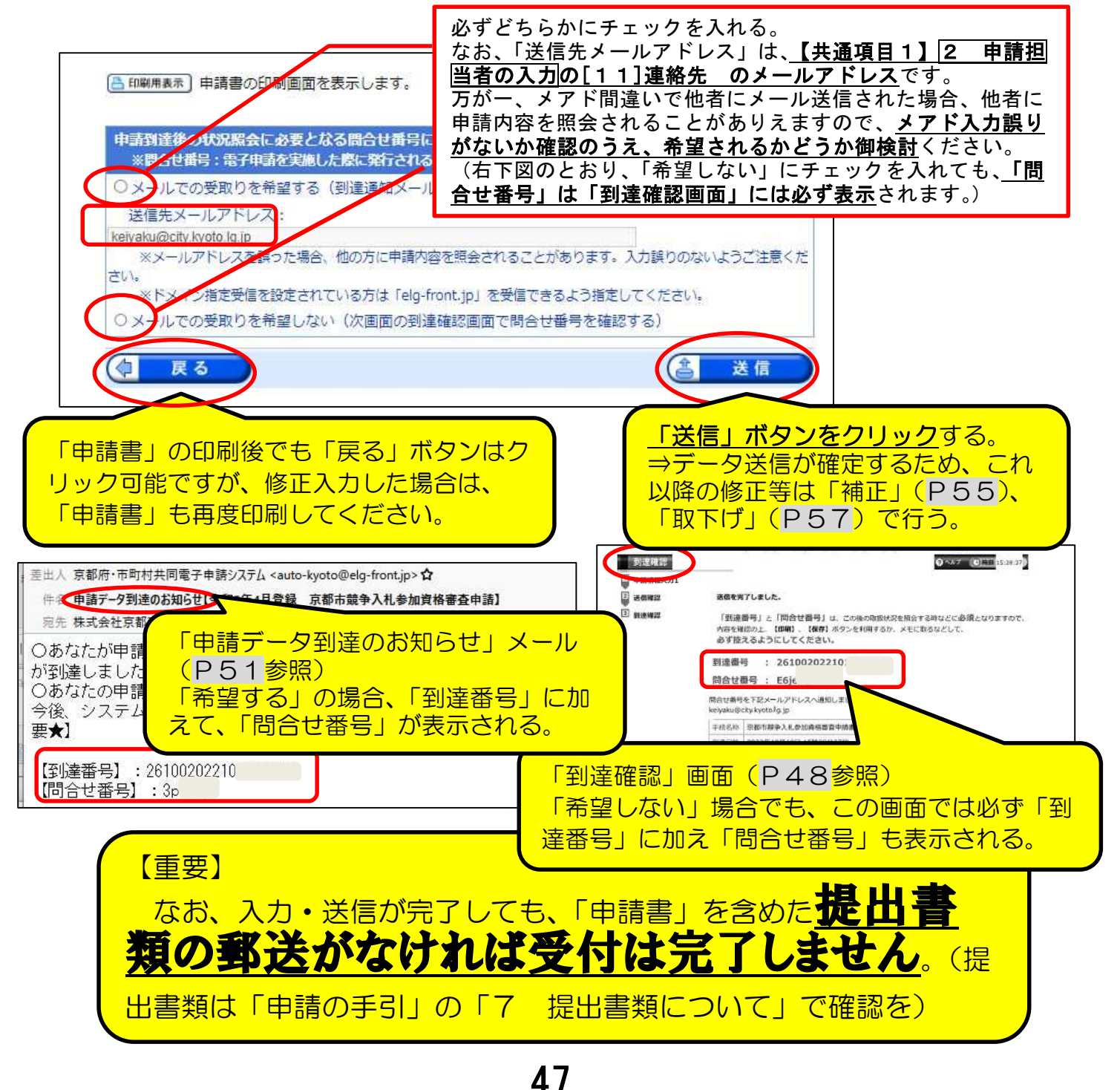

### 8 到達確認画面

3の「送信確認」画面で「送信」をクリックしたことで、データ送信は完了しました。 その申請データに対する「到達番号」及び「問合せ番号」が『到達確認』画面に表 示されますが、これらの番号は、その後の申請内容の照会、補正入力や審査結果等の 通知の確認などを行う際に必要となります。

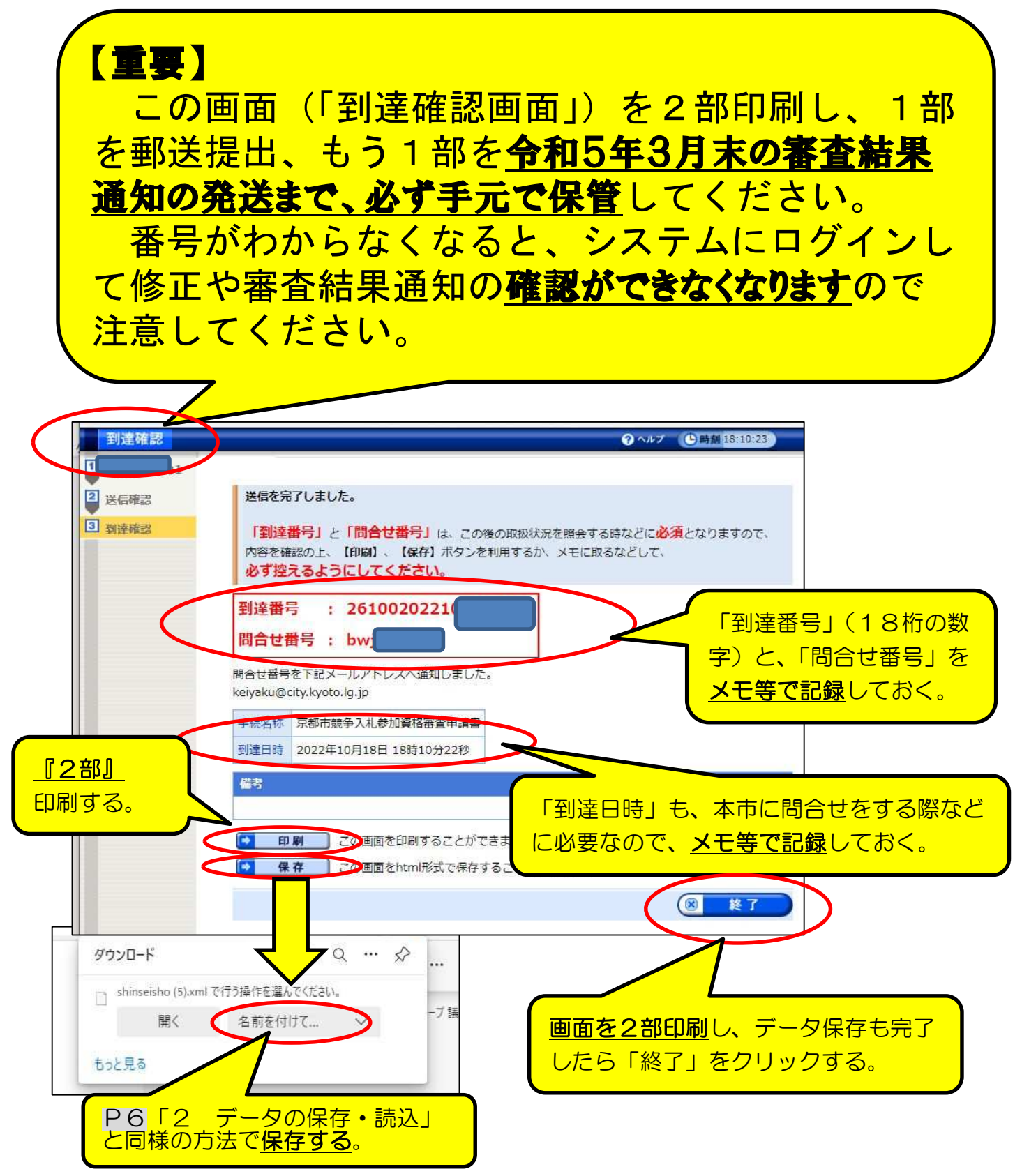